# **Active Repairs User Guide**

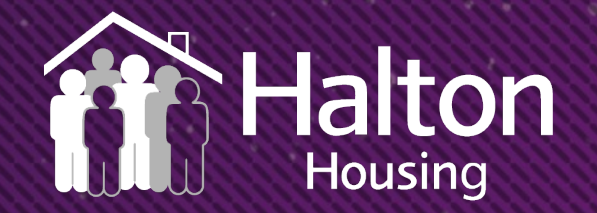

# **What is Active Repairs?**

This is our brand new tool for customers to report and book repairs.

There are essentially three stages:

- Select your problem
- Show appointment availability
- Select appointment and schedule the repair

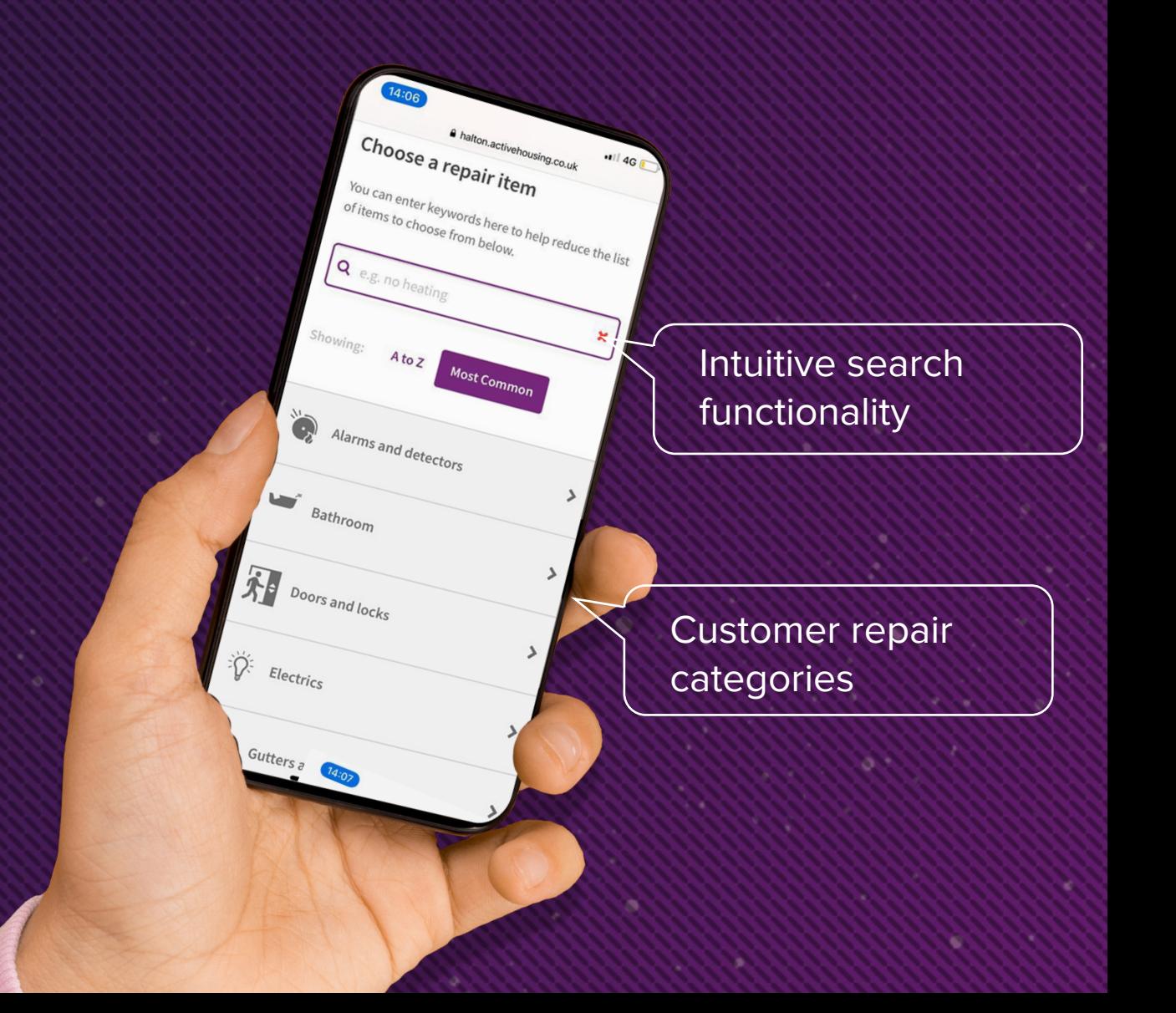

#### **Front page when the repair tools is opened**

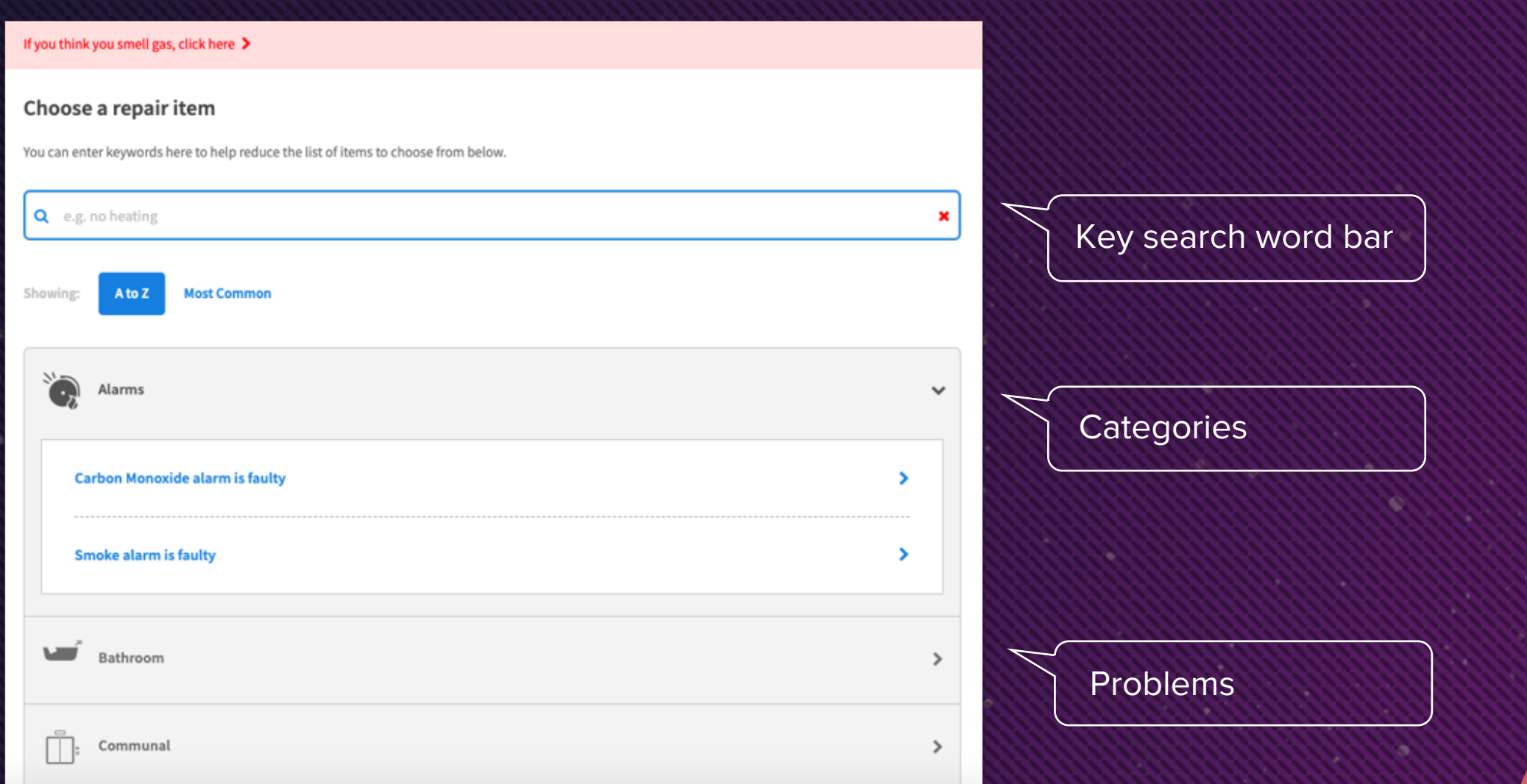

#### Choose a repair item

You can enter keywords here to help reduce the list of items to choose from below.

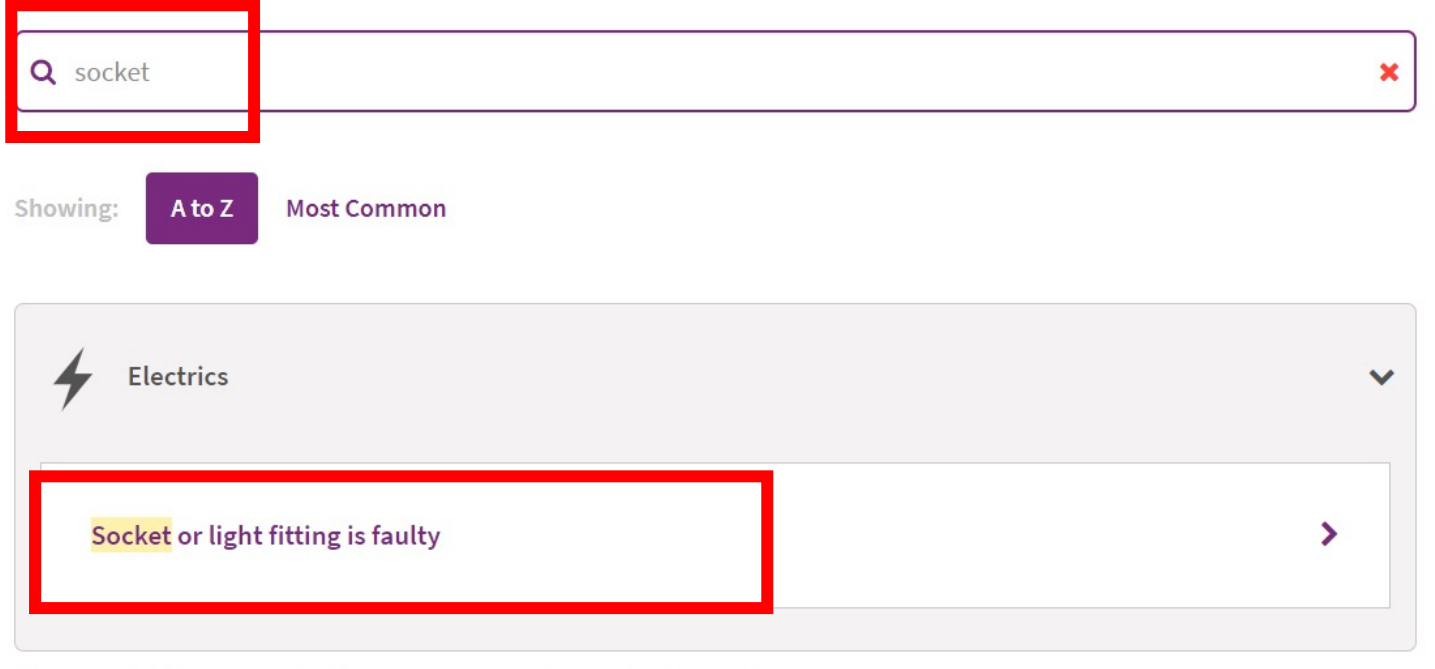

If you can't find your repair online, please contact us on 0303 333 0101.

**1.** Type in the key word in the search bar (e.g. tap, door, socket).

**2.** Select your problem, by clicking on the problem that is the nearest description to your repair.

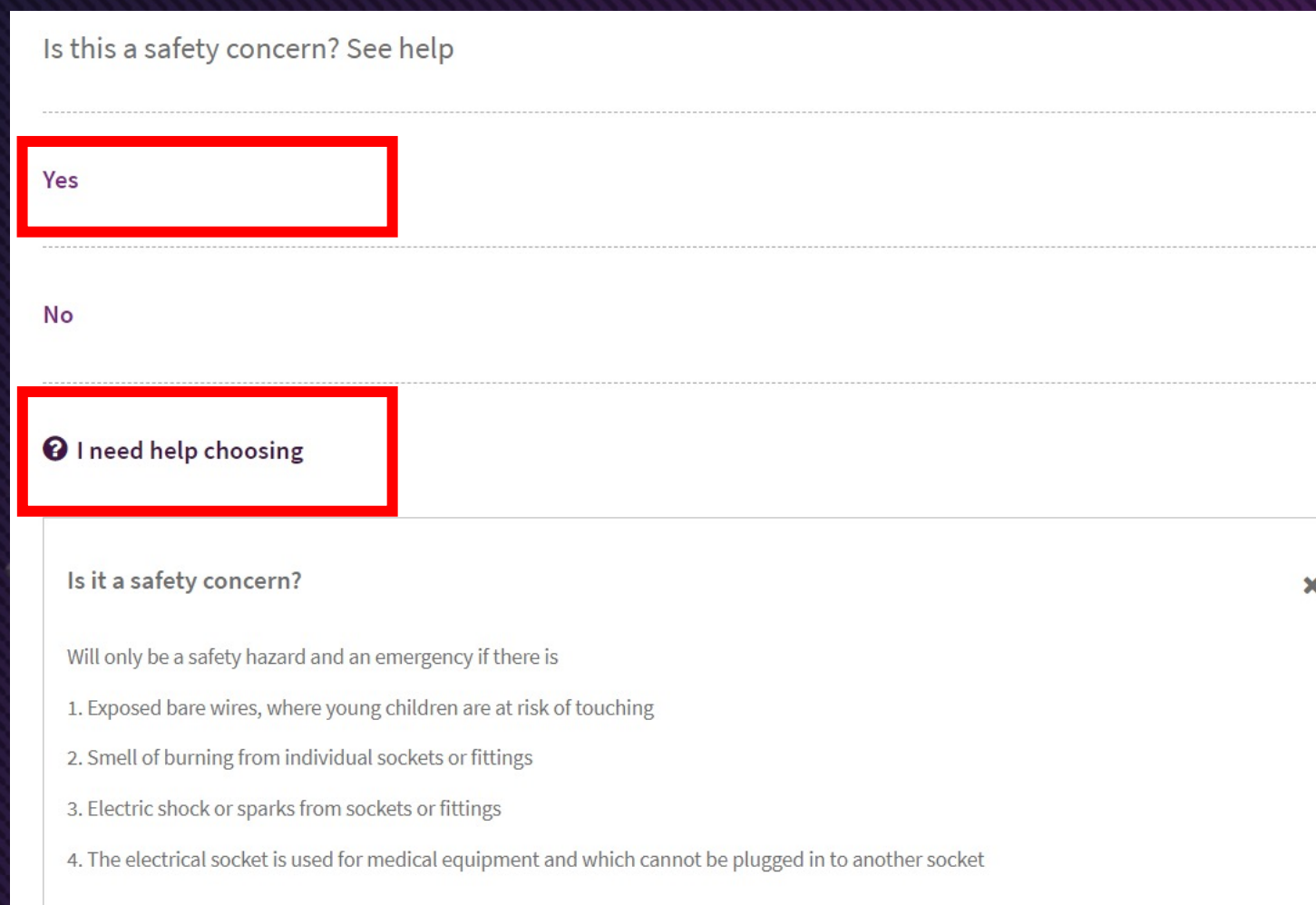

**3.** Complete the questions by selecting the appropriate answer.

⋗

⋗

**4.** If unsure, click on 'I need help choosing' which will provide some guidance to answer the question.

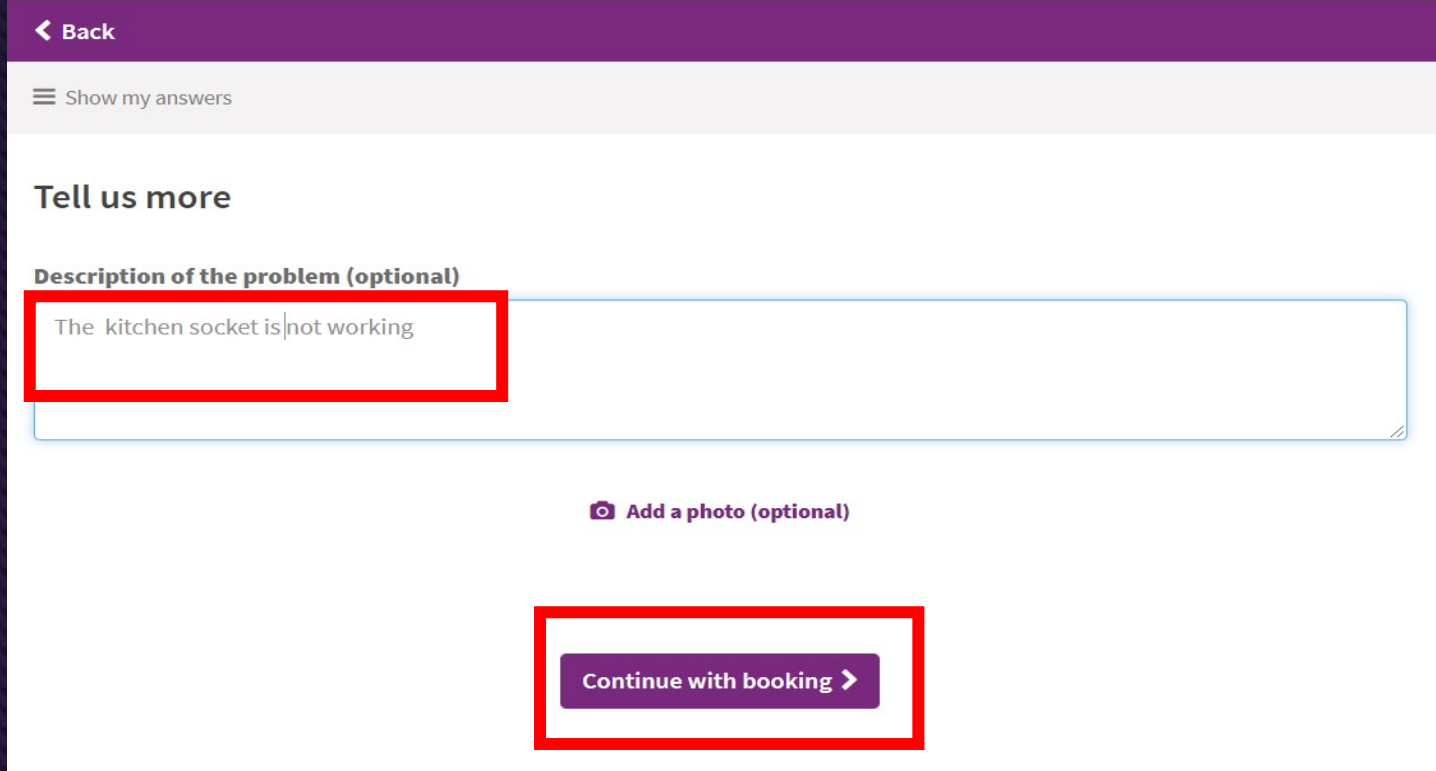

**5.** Complete the 'tell us more' page to provide more details about the repair, this will be passed to the technician completing the repair.

**6.** Select 'continue with booking'.

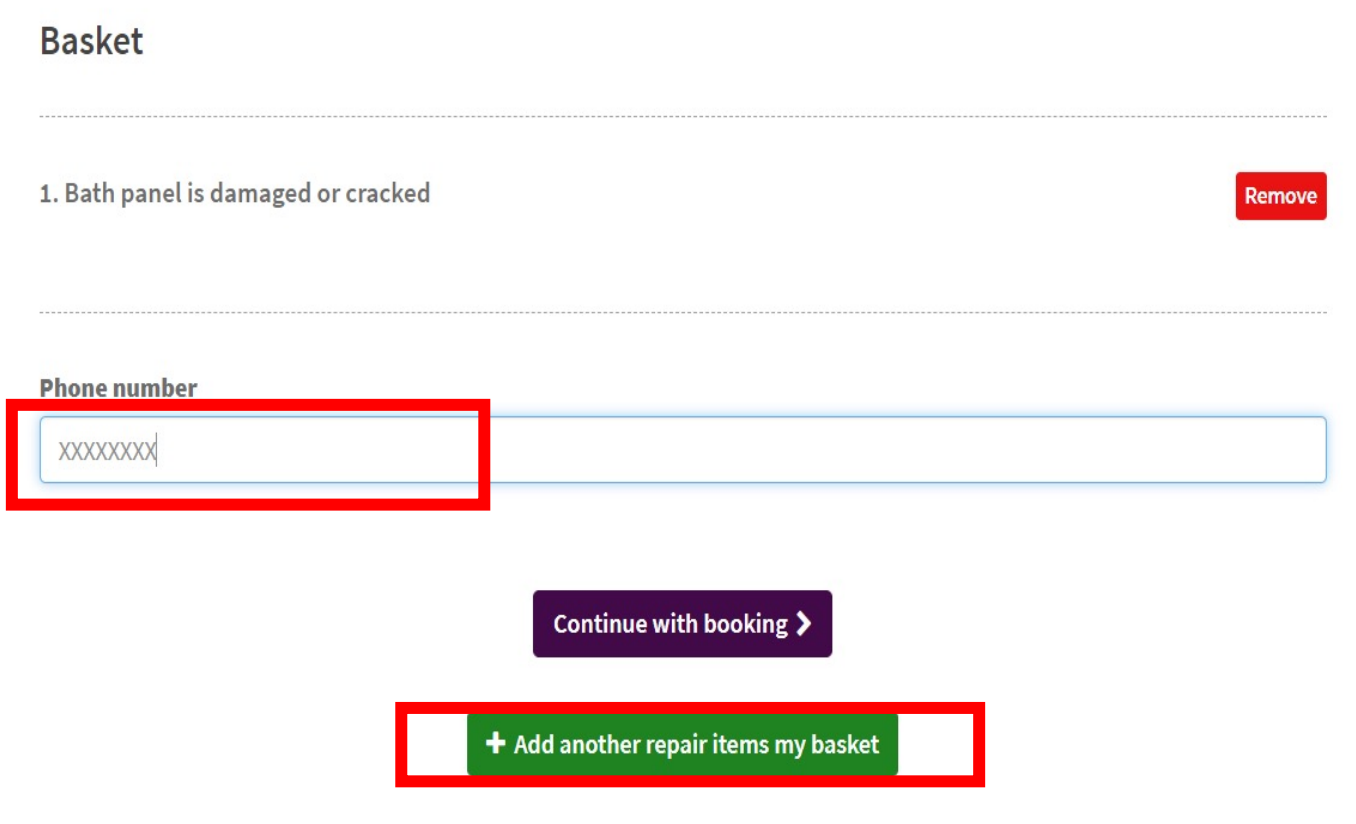

**7.** Add your contact number for the repair, this is the number used for text message confirmations of your appointment.

**8.** Add another repair if there is more than one repair to report, this will ensure repairs for the same trade are combined in one appointment. Or, continue with booking if reporting a single repair.

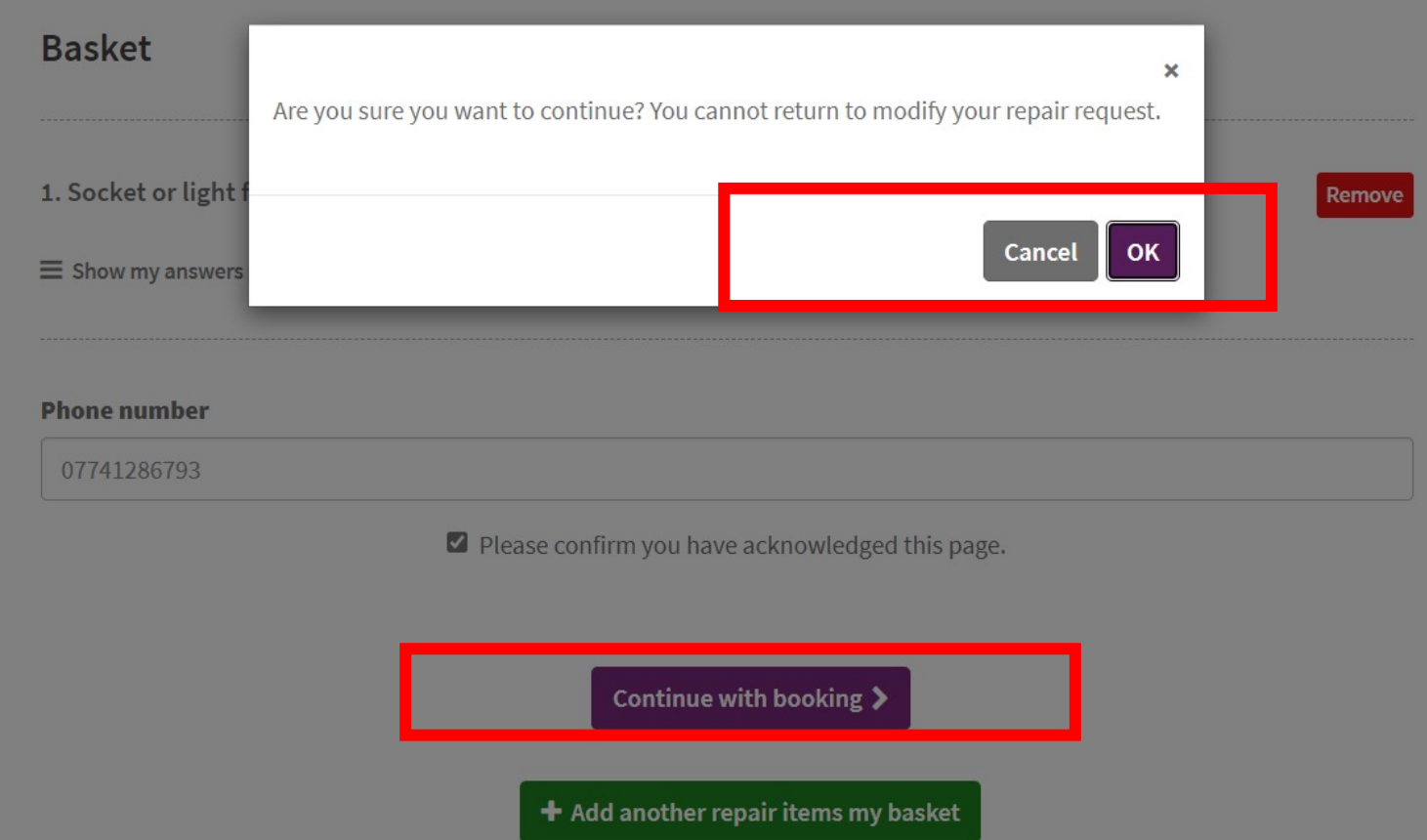

**9.** Once all repairs have been added, select continue with booking.

**10.** A pop up box a reminder to make sure you have added all your repairs, select OK to continue to book or cancel to add another repair.

#### **Appointments**

Appointments can be displayed as a list (see opposite)

#### Or if you select calendar view you can pick a day (see below)

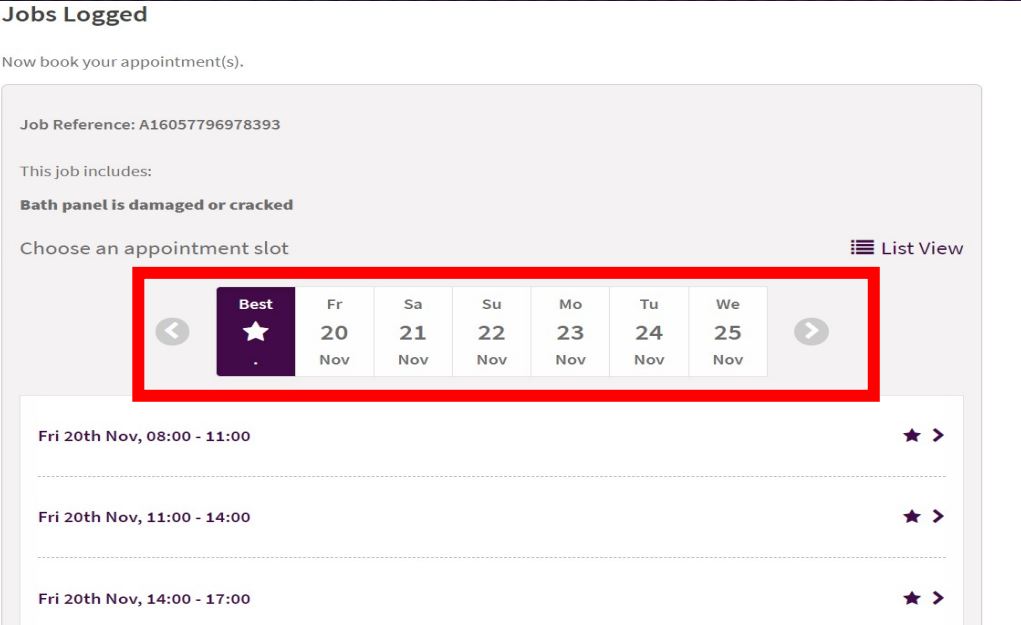

#### Now book your appointment(s). Job Reference: A16019061103845 This job includes: Socket or light fitting is faulty t Calendar View Choose an appointment slot  $\star$ Tue 6th Oct, 08:00 - 11:00  $\star$ Tue 6th Oct, 11:00 - 14:00

**Jobs Logged** 

The best slot is an appointment with reduced travel and will help us reduce our emissions.

### **How to select your appointment**

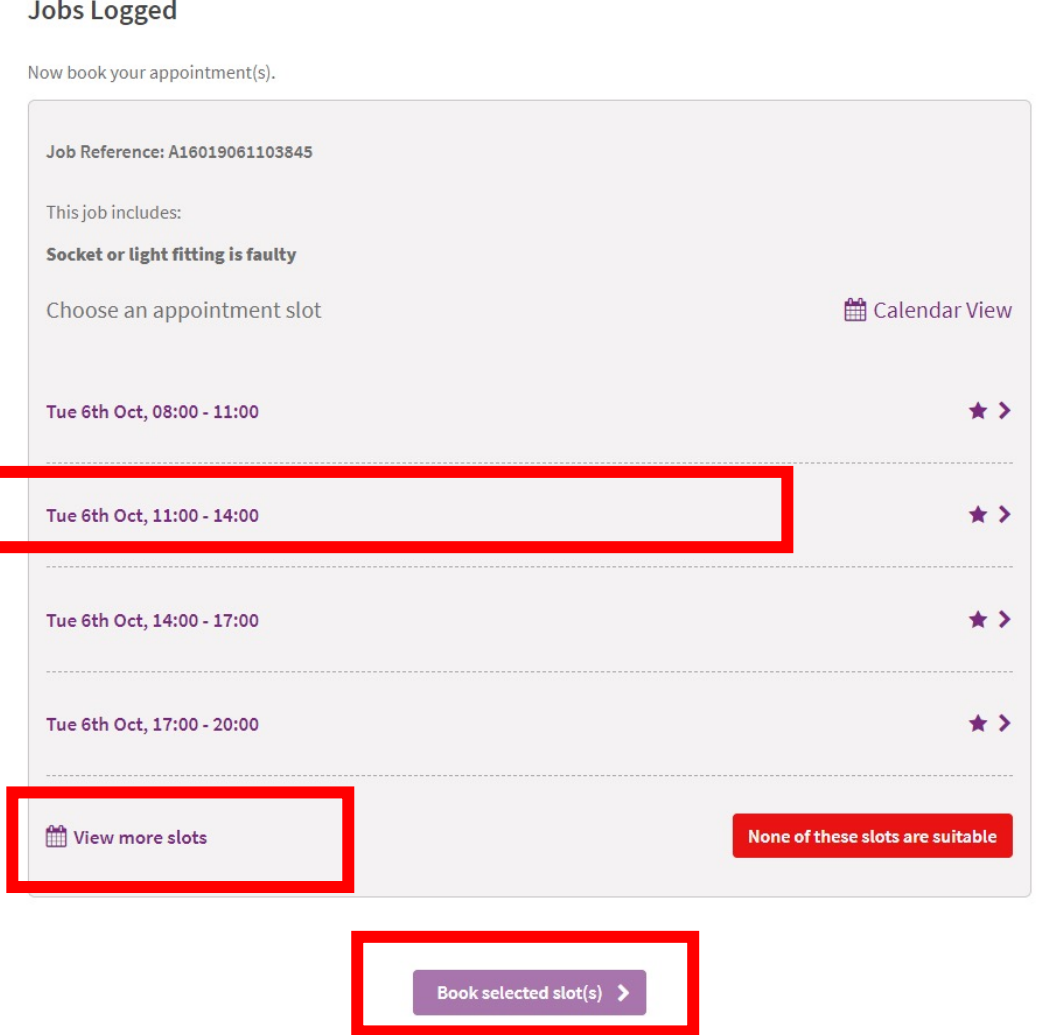

**11.** Select the most convenient appointment date and slot. If you select calendar view.

**12.** If the appointments shown are not suitable select 'view more slots' or select calendar view to pick the day you need.

**13.** Choose the appointment and select book selected slot.

### **How to select your appointment**

#### **Jobs Logged**

Now book your appointment(s).

Job Reference: A16019061103845

This job includes:

Socket or light fitting is faulty

the 6th Oct, 17:00 - 20:00

Back to appointment booking

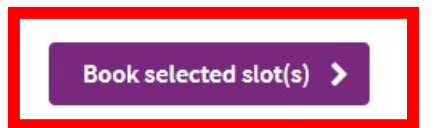

**14.** Confirm appointment the appointment by clicking book selected slot.

**15.** The appointment can be changed by selecting back to appointment booking.

#### **Confirmation of repair and appointment**

#### ✔ All Done

The following repair items are now booked.

Job Reference: A16019061103845

This job includes:

Socket or light fitting is faulty

the 6th Oct, 17:00 - 20:00

Print this page for your records

**Return to Start** 

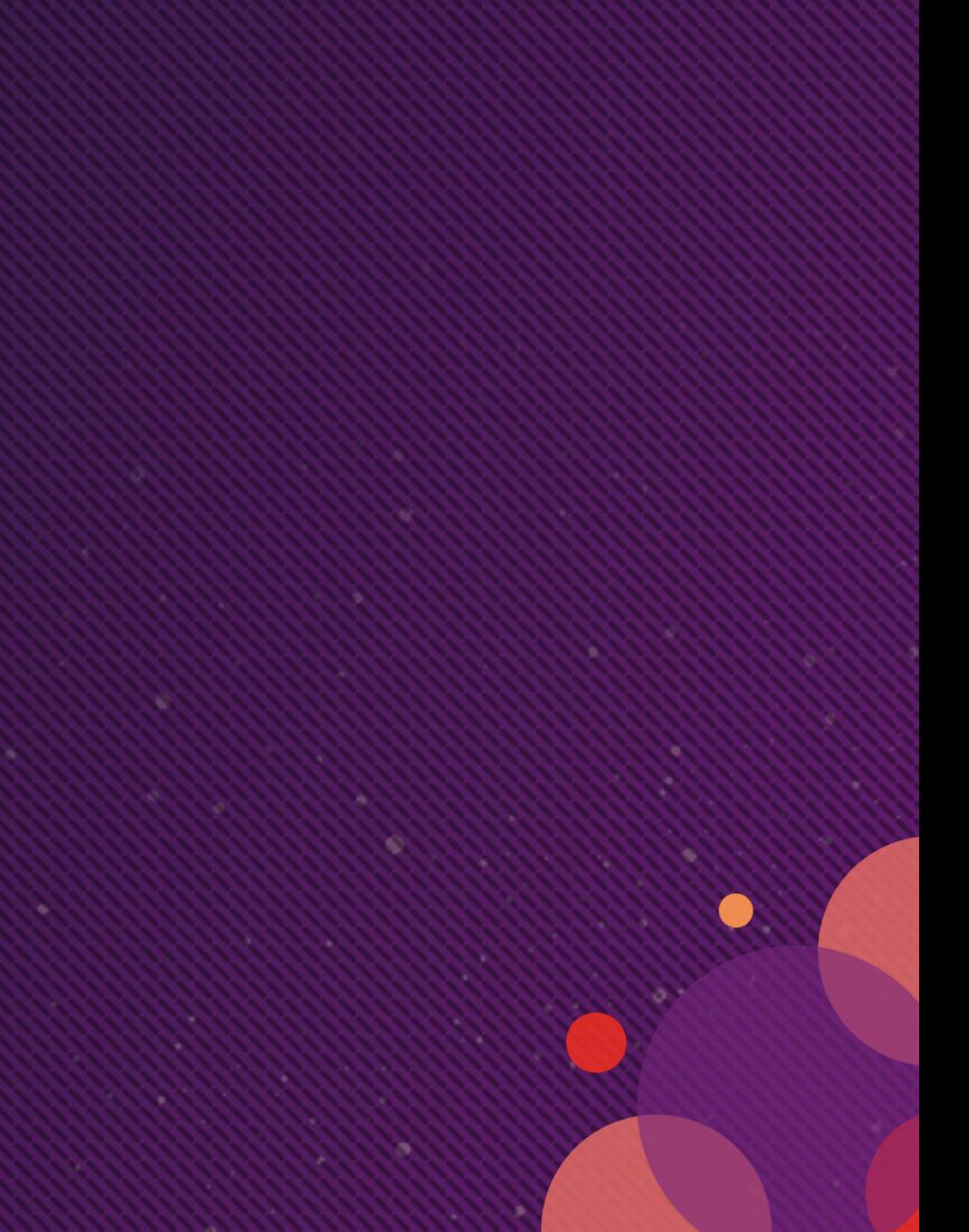